# HOW TO CONFIGURE and JAVA 1.8 (For Asycuda 2018)

#### STEP 1.

## Click Start and type CONFIGURE JAVA

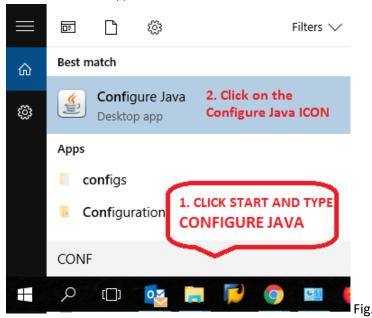

STEP 2. Click Java tab > then click the View button

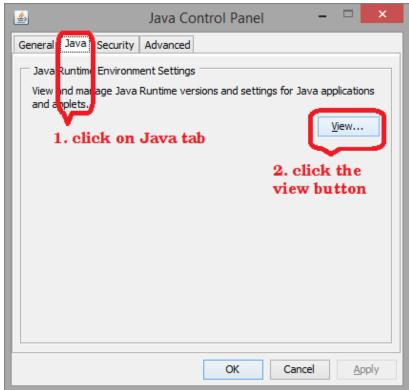

Fig. 3

The screen below will appear.

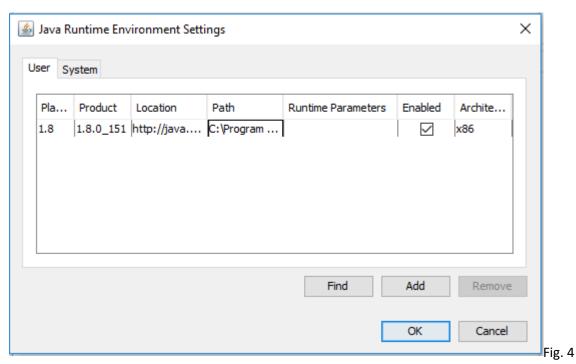

STEP 3. Go to the Security Tab and Click Edit Site List... as shown below

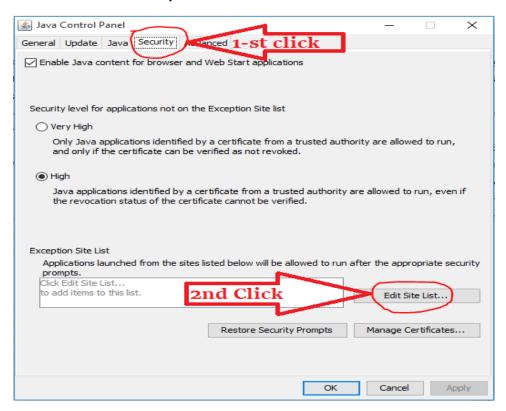

#### **STEP 4 CLICK ADD**

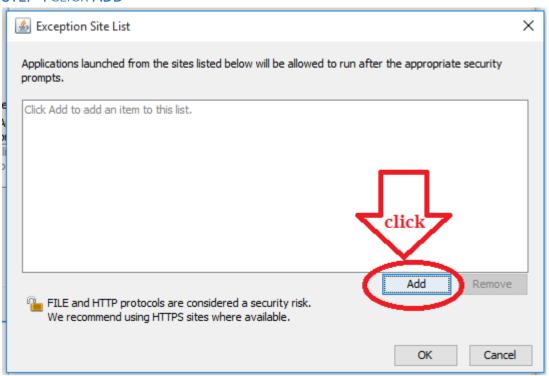

Step 5. Click Add as shown below

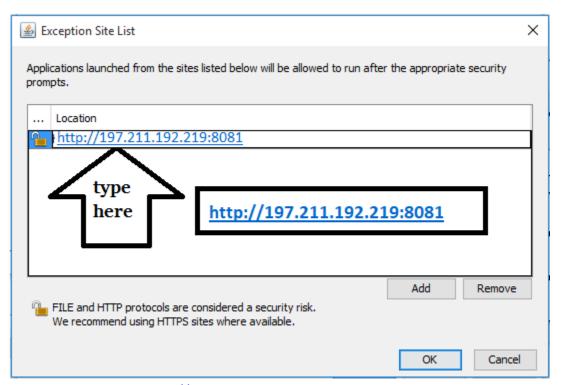

Under Location type <a href="http://197.211.192.219:8081">http://197.211.192.219:8081</a>

Step 6. On this prompt message click Continue and then OK

Security Warning - HTTP Location

Including an HTTP Location on the Exception Site List is considered a security risk

Location: <a href="http://197.211.192.219:8081">http://197.211.192.219:8081</a>

Locations that use HTTP are a security risk and may compromise the personal information on your computer. We recommend including only HTTPS sites on the Exception Site List.

Click Continue to accept this location or Cancel to abort this change.

Continue

Cancel

×

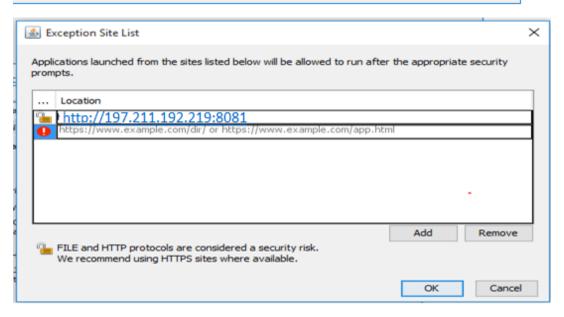

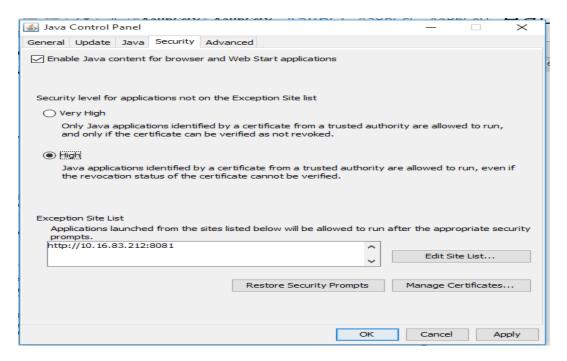

Step 7. Click on the GENERAL TAB, then Network Settings, and select Direct Connection.

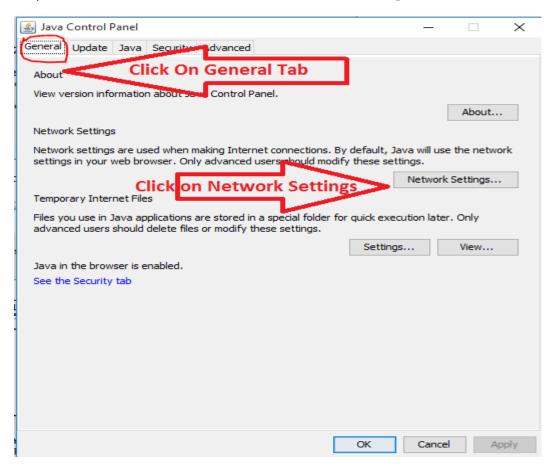

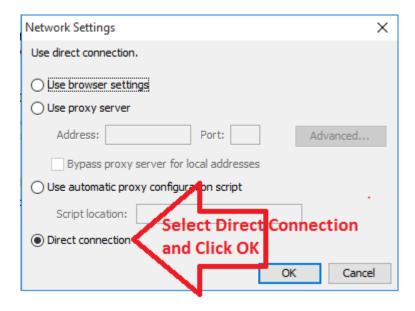

## Click OK to Close.

Step 8. Open your internet Browser and you can Now Access ASYCUDA WORLD typing <a href="http://197.211.192.219:8081">http://197.211.192.219:8081</a> on the address bar.

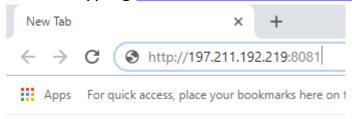

On the following prompts,

Step 9. Tick do not ask and later

Step 10. Click accept the risk

Step 11. Click Run

Step 12. Click allow this application to run

You are now able to Log into Asycuda World